TO:EPSON 愛用者

FROM:EPSON 客服中心

主題敘述:雷射複合機 ACULASER CX29NF 列印出現錯誤 016-757 帳戶尚未註冊,聯絡 系統管理員。

\*通常是統計功能被打開,但沒系統有設定認證帳戶。

步驟1、先按一下面板上,「上下左右」鍵右邊的「機器確認/規格設定」按鍵。液晶螢 幕會出現「系統..」選單,選在「報表印出..」選項。

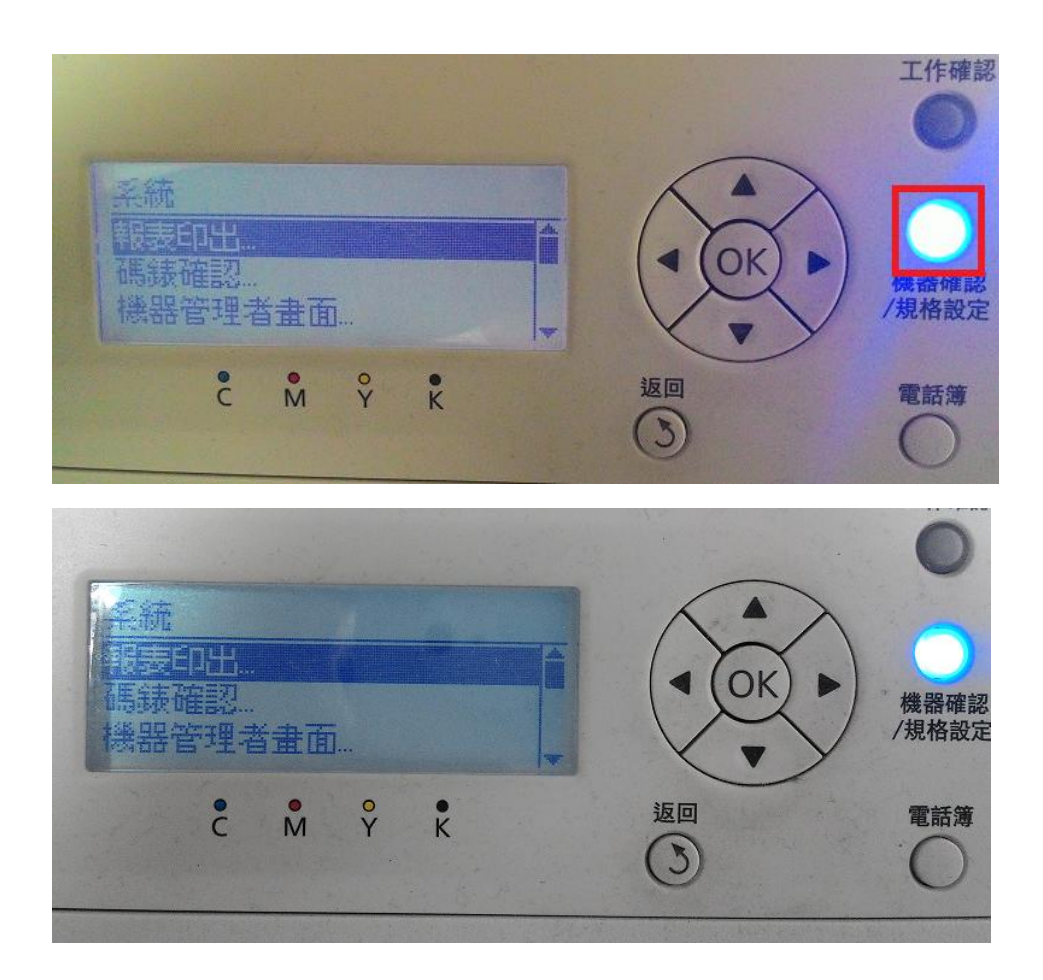

步驟 2、按「向下」鍵,選擇「機器管理者畫面..」選項,按「OK」鍵確認。

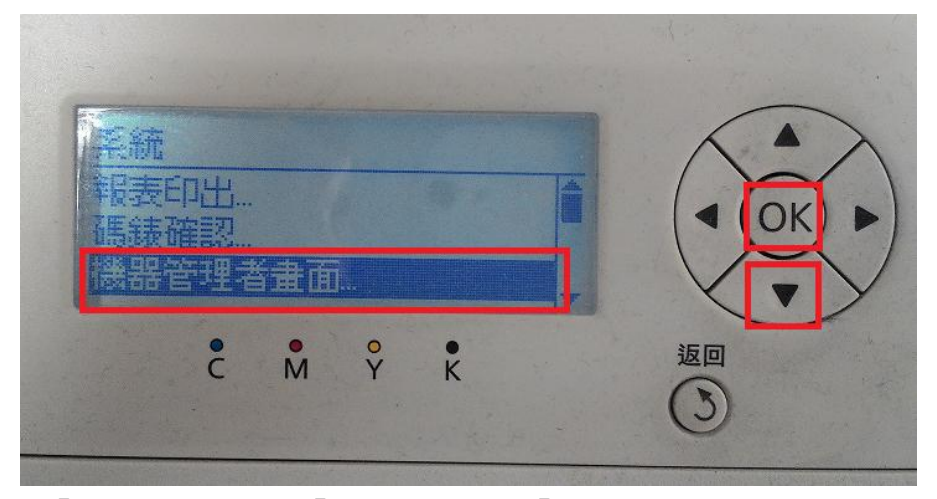

步驟 3、按「向上」鍵,選擇「無」選項,按「OK」鍵確認。

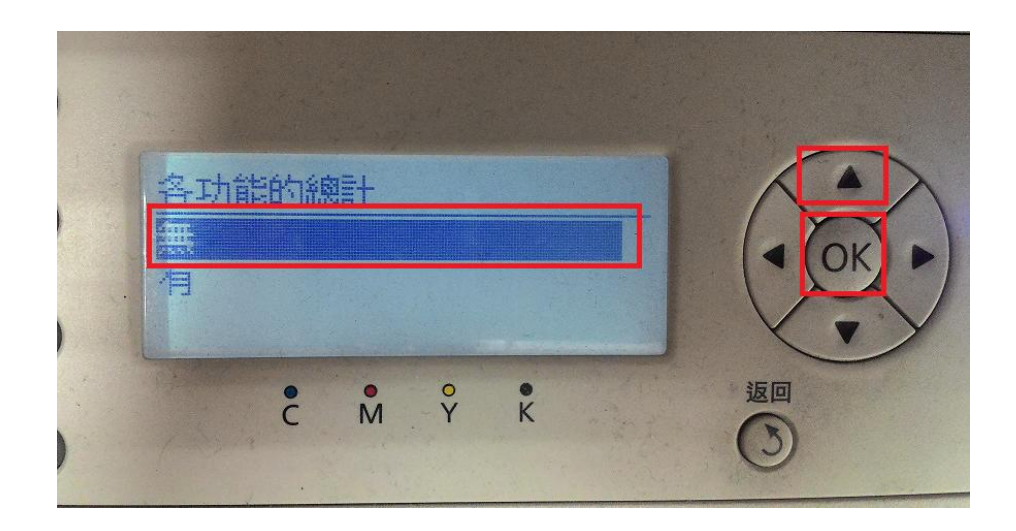

步驟 4、按「返回」鍵,印表機關機重開後,問題即排除。

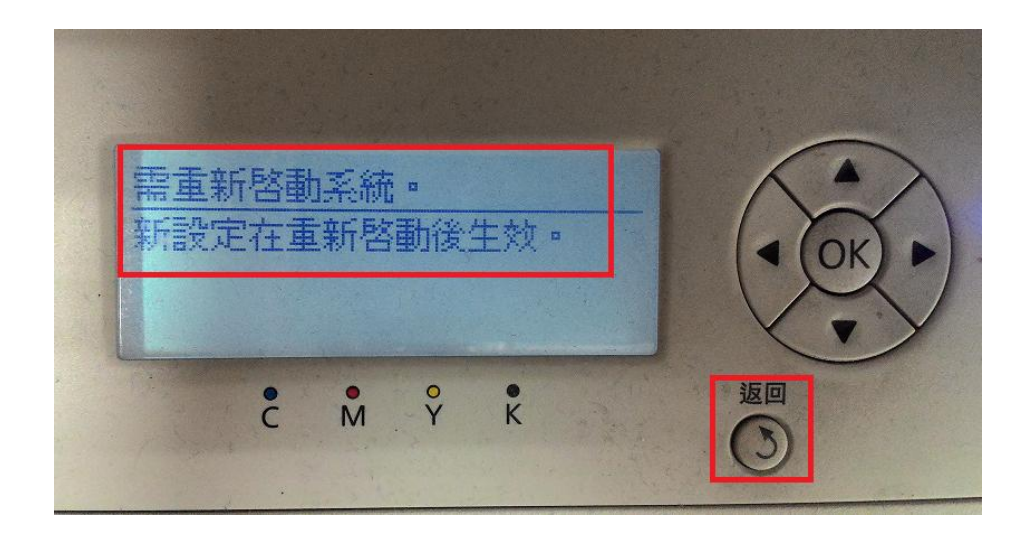